Brugervejledning

© Copyright 2014 Hewlett-Packard Development Company, L.P.

Oplysningerne indeholdt heri kan ændres uden varsel. De eneste garantier for HP's produkter og serviceydelser er angivet i de udtrykkelige garantierklæringer, der følger med sådanne produkter og serviceydelser. Intet heri må fortolkes som udgørende en yderligere garanti. HP er ikke erstatningspligtig i tilfælde af tekniske unøjagtigheder eller typografiske fejl eller manglende oplysninger i denne vejledning.

Første udgave: September 2014

Dokumentets bestillingsnummer: 784240-081

#### Produktbemærkning

I denne vejledning beskrives funktioner, der er fælles for de fleste modeller. Nogle funktioner er muligvis ikke tilgængelige på din computer.

#### Vilkår vedrørende software

Når du installerer, kopierer, downloader eller på anden vis bruger de softwareprodukter, der er forudinstalleret på denne computer, indvilliger du i at være bundet af betingelserne i HP's slutbrugerlicensaftale (EULA). Hvis du ikke accepterer disse licensvilkår, er din eneste beføjelse at returnere hele det ubrugte produkt (hardware og software) inden for 14 dage mod en refundering, der er underlagt forhandlerens refunderingspolitik.

For yderligere oplysninger eller for at anmode om en fuld refundering af computerens pris bedes du kontakte forhandleren.

### **Sikkerhedsadvarsel**

A ADVARSEL! For at mindske risikoen for varmerelaterede skader eller overophedning af computeren må du ikke placere den direkte i skødet eller blokere ventilationsåbningerne. Du må kun bruge computeren på en hård, plan overflade. Sørg for, at luftstrømmen ikke blokeres af en anden hård overflade, f.eks. en tilstødende printer, eller af en blød overflade f.eks. puder, tæpper eller beklædning. Du må heller ikke lade vekselstrømsadapteren komme i kontakt med huden eller en blød overflade, som puder, tæpper eller tøj under drift. Computeren og vekselstrømsadapteren overholder temperaturgrænserne for brugertilgængelige overflader som defineret af International Standard for Safety of Information Technology Equipment (IEC 60950).

# Indholdsfortegnelse

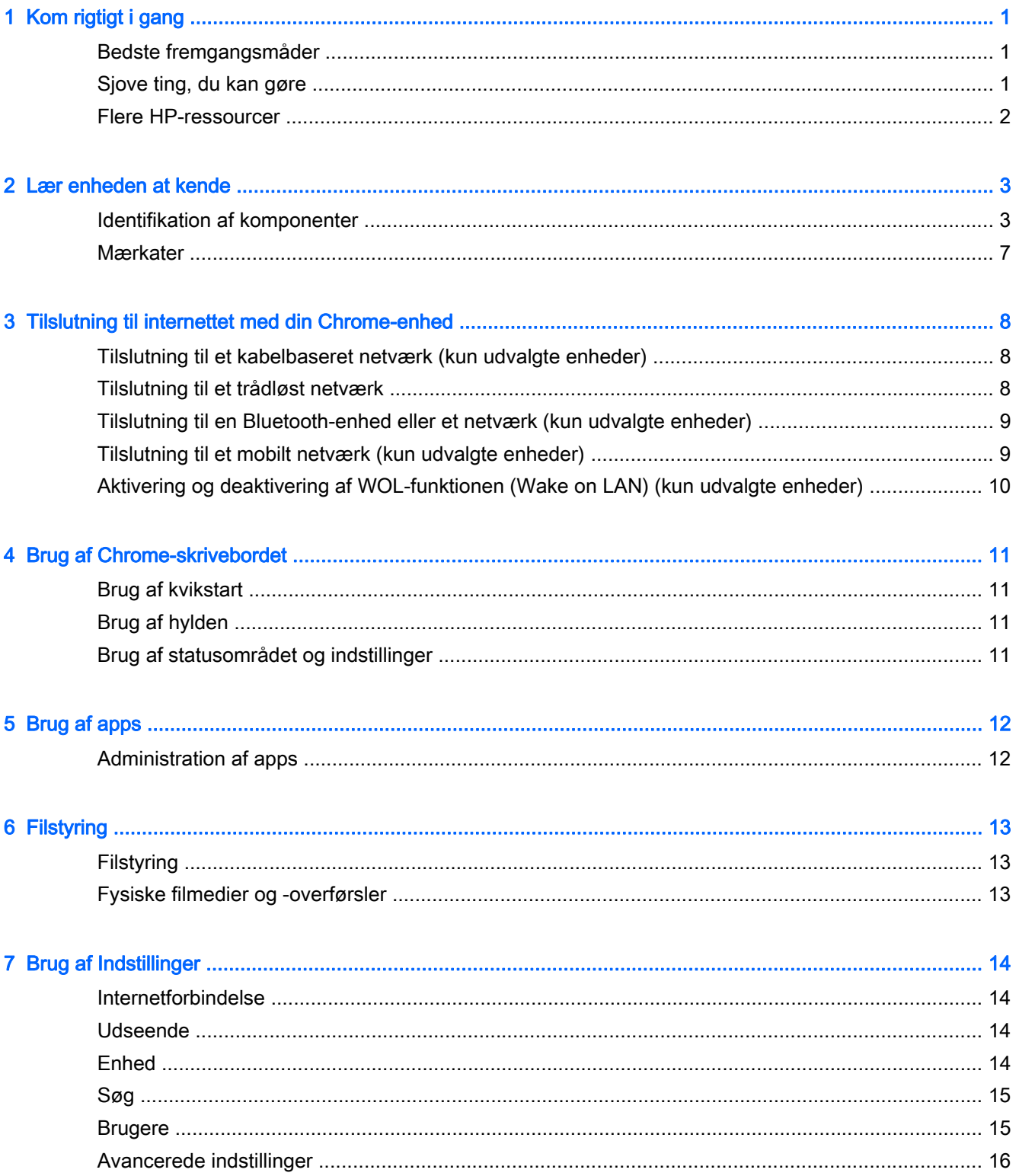

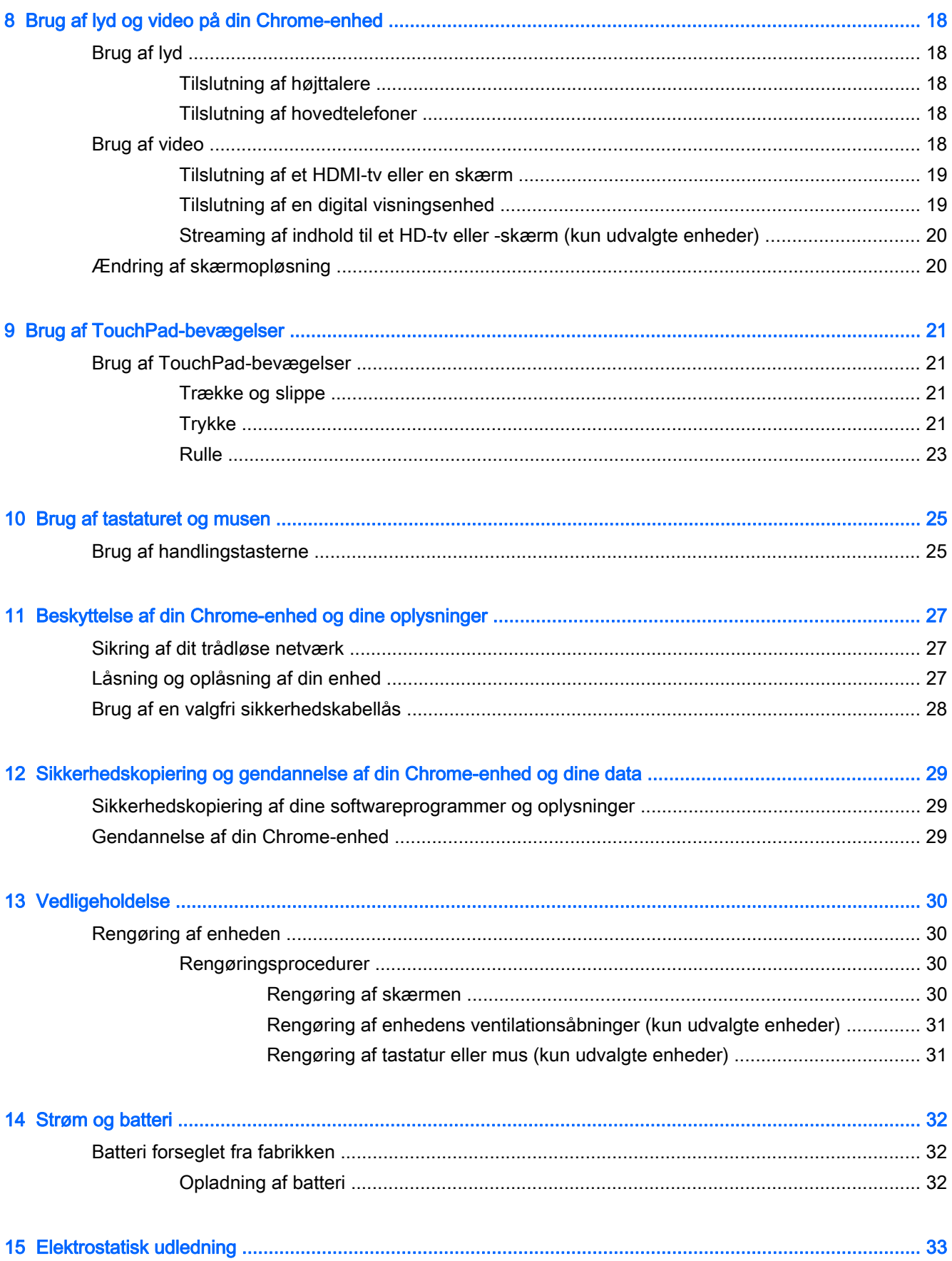

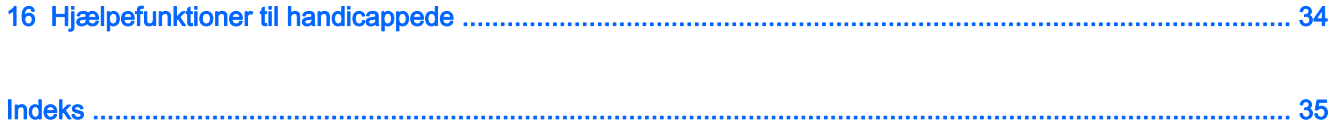

# <span id="page-8-0"></span>1 Kom rigtigt i gang

Denne Chrome-enhed er et stærkt værktøj, der er designet til at forbedre dit arbejde og din underholdning. Læs dette kapitel for at lære om de bedste fremgangsmåder efter opsætningen, sjove ting, du kan gøre med enheden, og hvor du finder flere HP-ressourcer.

## Bedste fremgangsmåder

Når du har konfigureret og registreret enheden, skal du følge nedenstående trin for at få mest muligt ud af din smarte investering:

- Hvis du ikke allerede har gjort det, skal du oprette forbindelse til et kabelbaseret eller et trådløst netværk. Få flere oplysninger på [Tilslutning til internettet med din Chrome-enhed på side 8.](#page-15-0)
- Gør dig bekendt med enhedens hardware og software. Se [Brug af lyd og video på din Chrome](#page-25-0)[enhed på side 18](#page-25-0) for at få flere oplysninger.
- Opdatér eller køb antivirus- og sikkerhedsapps i Chromes webbutik.

# Sjove ting, du kan gøre

- Vidste du, at du kan tilslutte din enhed til et fjernsyn? Se [Tilslutning af et HDMI-tv eller en skærm](#page-26-0) [på side 19](#page-26-0) for at få flere oplysninger.
- Vidste du, at du også kan streame liveradio til enheden og lytte til musik- eller snakradio fra hele verden? Se [Brug af lyd på side 18.](#page-25-0)
- Vidste du, at du kan bruge Google Docs og Google Sheets til at klare arbejdet på farten, og at du kan gemme dine dokumenter i skyen, stort set uanset hvor du befinder dig? Se [Filstyring](#page-20-0) [på side 13](#page-20-0) for at få yderligere oplysninger om lagring af filer i skyen.

# <span id="page-9-0"></span>Flere HP-ressourcer

Du har allerede anvendt *Installationsvejledningen* til at tænde for Chrome-enheden og finde denne vejledning. Anvend denne oversigt til at finde produktoplysninger, brugsanvisninger med mere.

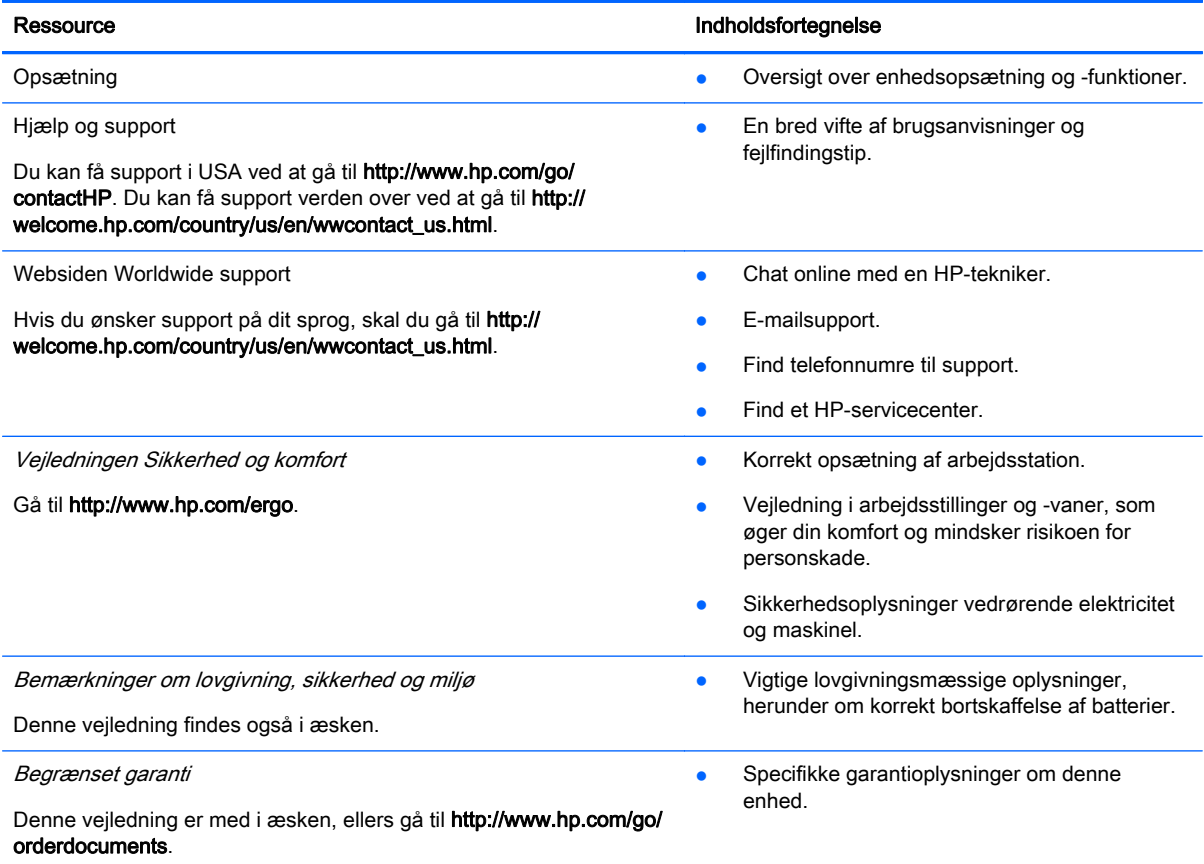

# <span id="page-10-0"></span>2 Lær enheden at kende

# Identifikation af komponenter

Din enhed understøtter muligvis følgende komponenter. Få flere oplysninger i Opsætning, der følger med i æsken.

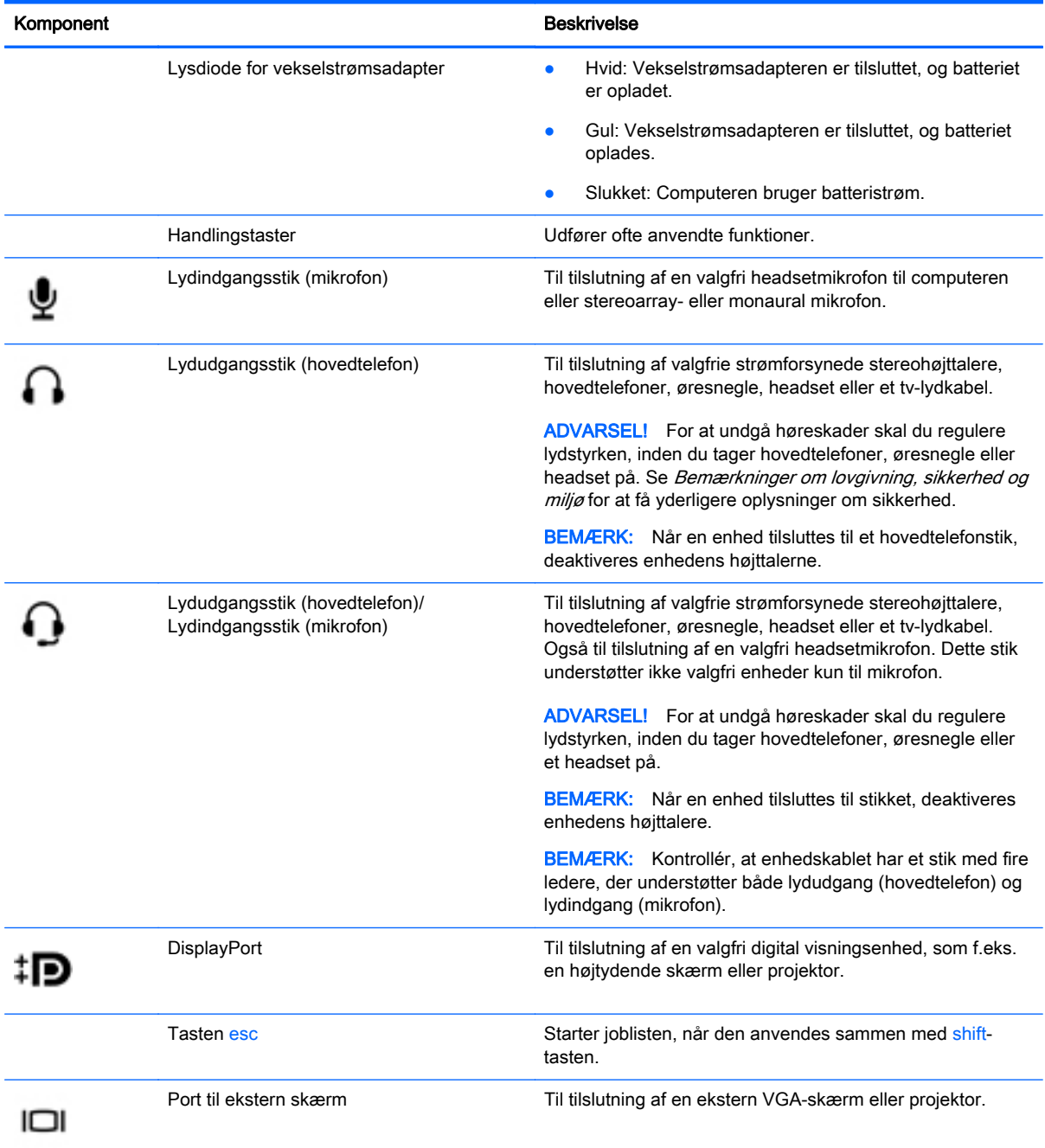

<span id="page-11-0"></span>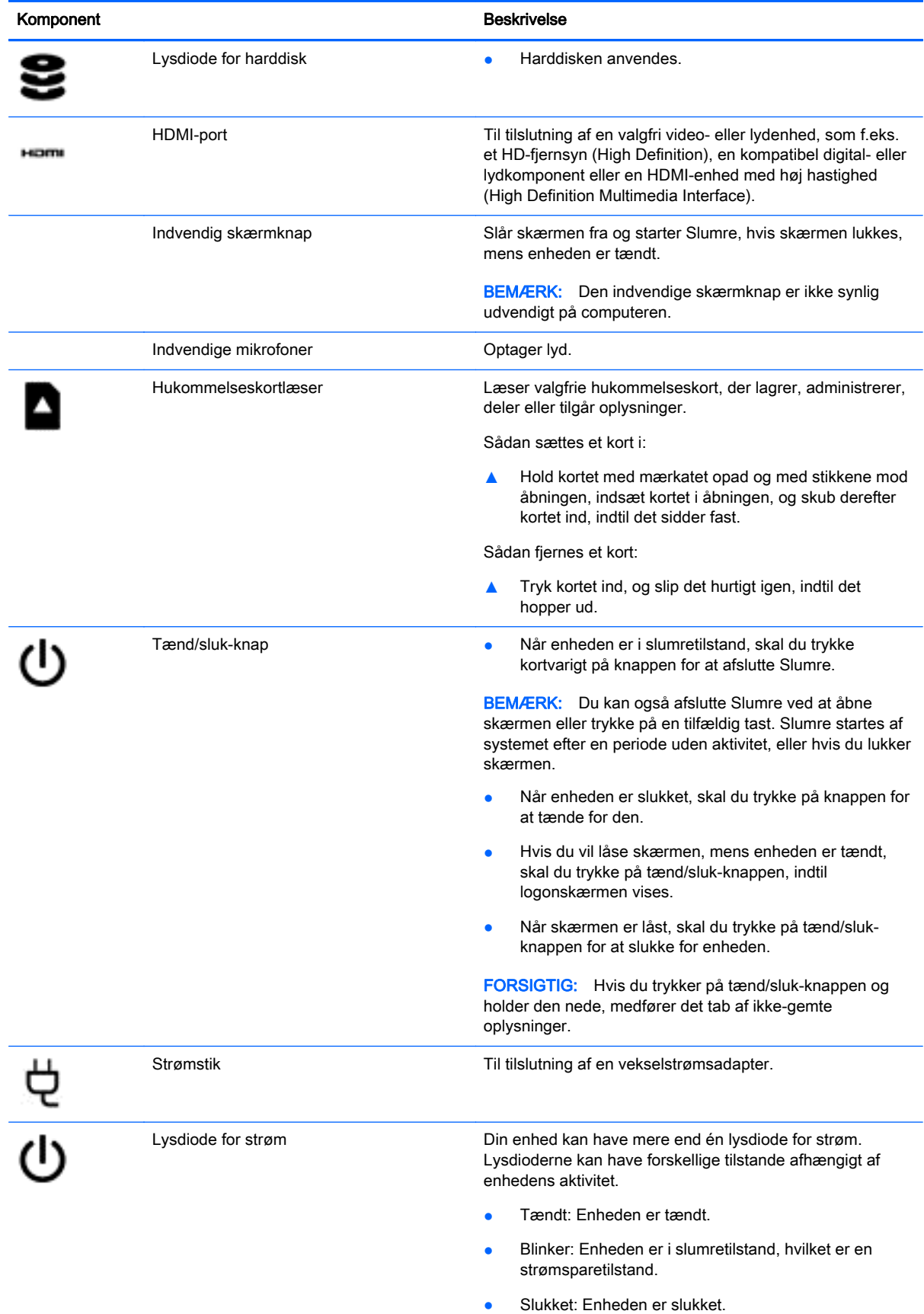

<span id="page-12-0"></span>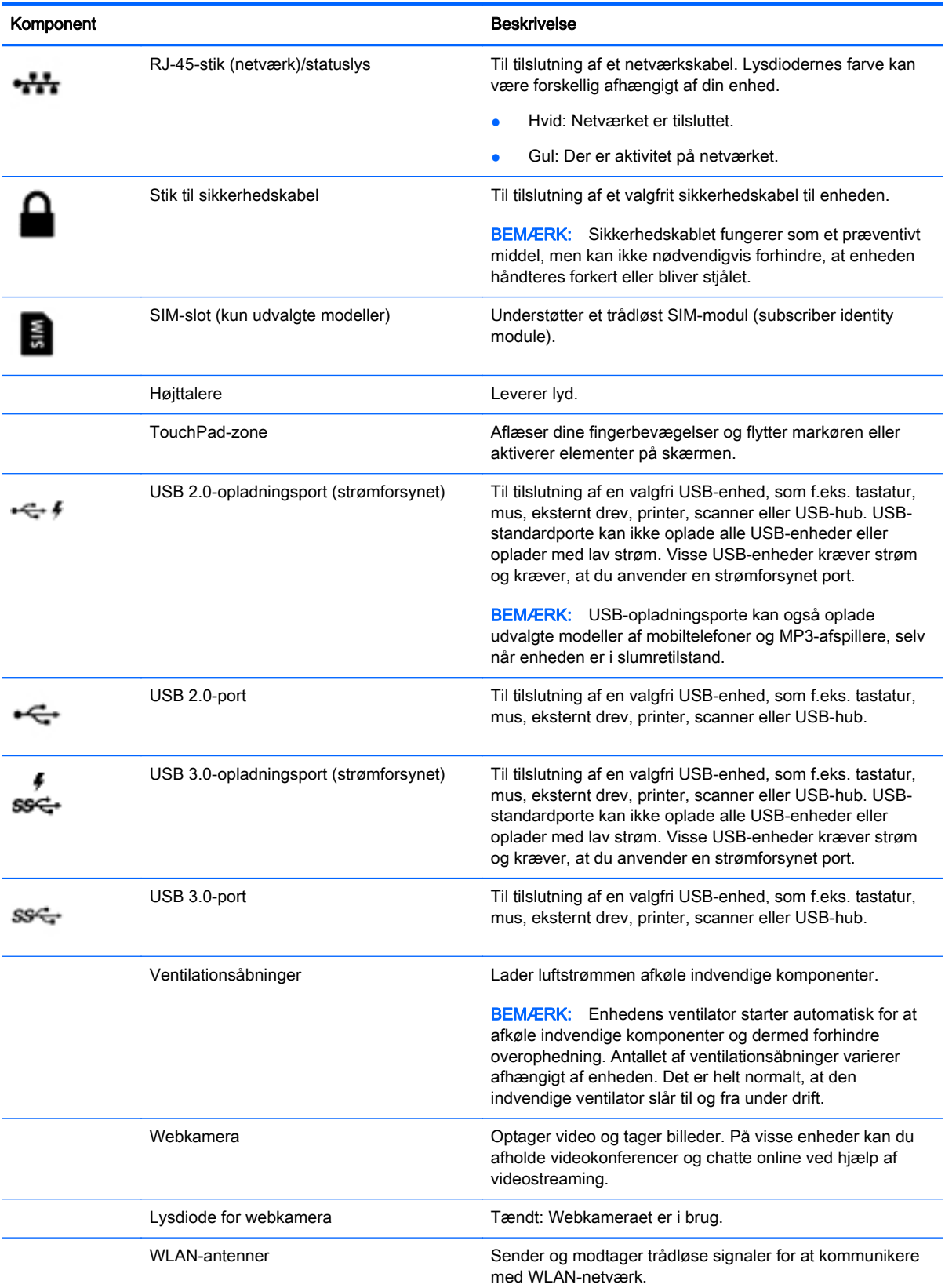

<span id="page-13-0"></span>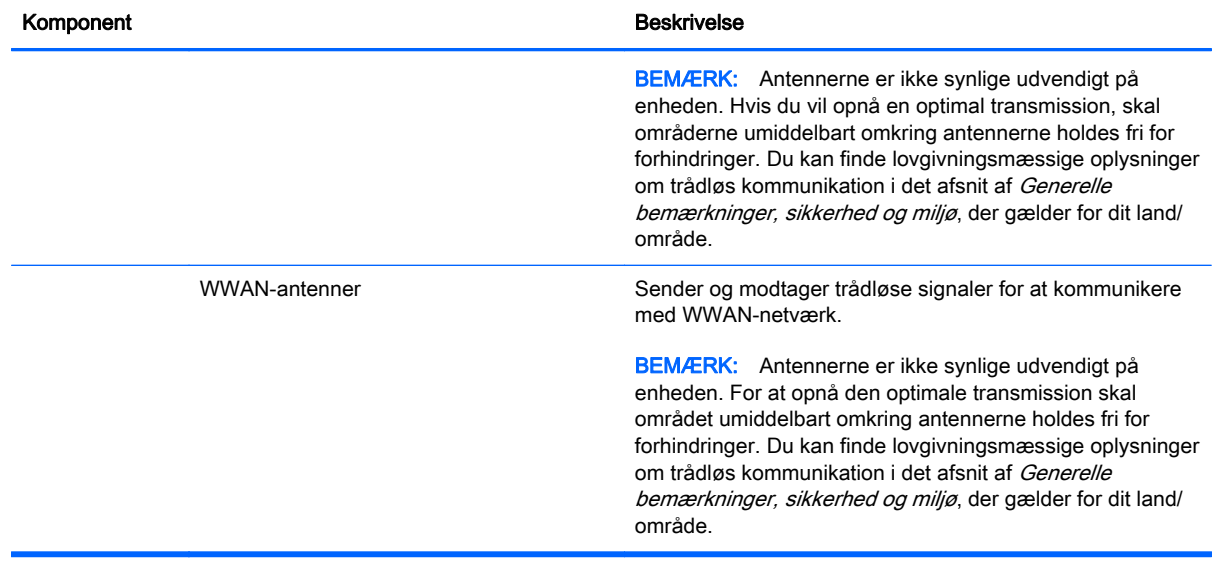

## <span id="page-14-0"></span>Mærkater

Mærkaterne på enheden indeholder oplysninger, som du kan få brug for ved fejlfinding i forbindelse med systemproblemer, eller når du har enheden med på rejser i udlandet:

VIGTIGT: Alle de mærkater, der er beskrevet i dette afsnit, er fastgjort på enhedens underside.

For hjælp til at finde disse steder, se [Lær enheden at kende på side 3](#page-10-0)

Servicemærkat – mærkaten sidder på enhedens underside og indeholder vigtige oplysninger til identifikation af enheden. Når du kontakter support, vil du sandsynligvis blive spurgt om serienummeret, og muligvis om produktnummeret eller modelnummeret. Find disse numre, inden du kontakter support.

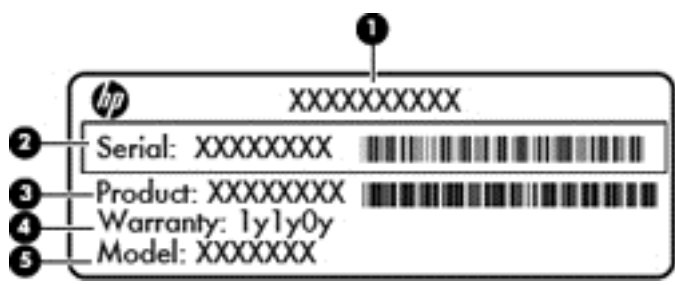

#### Komponent

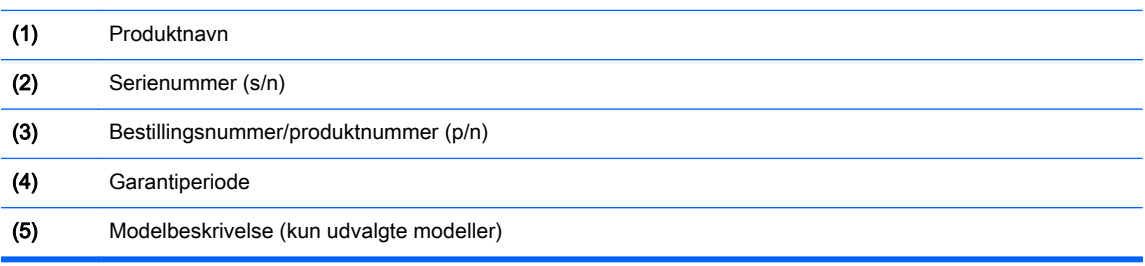

- Mærkat(er) med lovgivningsmæssige oplysninger indeholder lovgivningsmæssige oplysninger om enheden.
- Mærkat(er) for trådløs certificering indeholder oplysninger om valgfrie, trådløse enheder samt godkendelsesmærkningerne for nogle af de lande/områder, hvor enhederne er godkendt til anvendelse.

# <span id="page-15-0"></span>3 Tilslutning til internettet med din Chromeenhed

Det er hurtigt og nemt at tilslutte din Chrome-enhed til internettet. Følg vejledningen i afsnittene nedenfor for at tilslutte til et kabelbaseret lokalnetværk (LAN) eller for trådløs tilslutning via enhedens WLAN-antenner eller Bluetooth (kun udvalgte modeller). Du kan få yderligere oplysninger om antennernes placering og en hurtig start-vejledning i *Opsætning*, som følger med din enhed.

**BEMÆRK:** Ikonerne på Chrome-skrivebordet og udseendet på skærmen kan variere.

## Tilslutning til et kabelbaseret netværk (kun udvalgte enheder)

Brug en LAN-forbindelse, hvis du ønsker at tilslutte computeren direkte til en router i dit hjem (i stedet for at arbejde trådløst), eller hvis du vil tilslutte til et eksisterende netværk på dit kontor.

Hvis du vil tilslutte til et LAN, skal du bruge et RJ-45-kabel (netværk) med otte ben eller et valgfrit micro-SD-kabel med en netværksadapter tilsluttet.

Sådan tilslutter du til et kabelbaseret netværk:

- 1. Tilslut netværkskablet til netværksstikket (1) på enheden.
- 2. Tilslut den anden ende af netværkskablet til et netværksvægstik (2) eller en router.
- **BEMÆRK:** Hvis netværkskablet er udstyret med støjdæmpningskredsløb (3), som forhindrer interferens fra tv- og radiomodtagelse, skal du placere enden af kablet med kredsløbet, så den peger mod enheden.

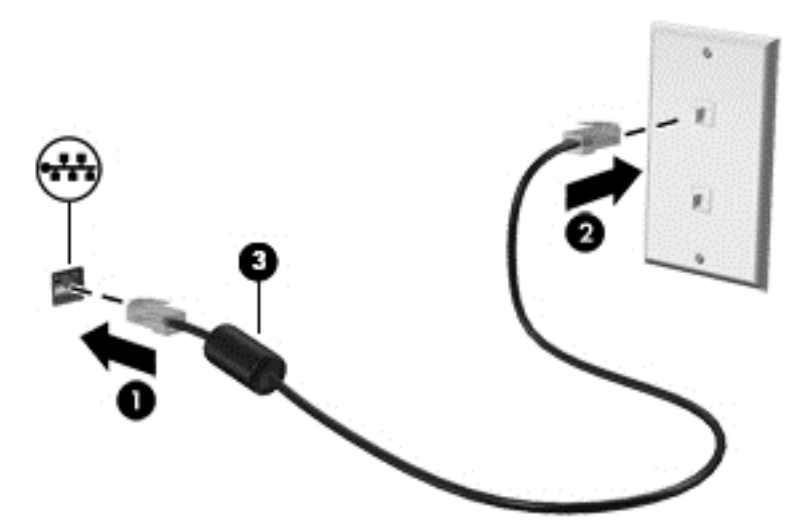

## Tilslutning til et trådløst netværk

Hvis du vil tilslutte til et trådløst netværk, skal du følge nedenstående trin:

<span id="page-16-0"></span>1. Klik på Chrome-menu på Chrome-skrivebordet, og vælg derefter Tilgængelige trådløse netværk,

eller vælg ikonet for trådløs  $\bullet$  i statusområdet nederst i højre side af skærmen.

- 2. Vælg det trådløse netværk, du ønsker at få adgang til, og klik på Tilslut.
- 3. Angiv adgangskoder og krypteringsnøgler, når du bliver bedt om det. Et netværk, der er beskyttet med en adgangskode og/eller krypteringsnøgle, er angivet med ikonet for sikker

forbindelse  $\sum$ . Kontakt din netværksadministrator for at få flere oplysninger, hvis det er nødvendigt.

## Tilslutning til en Bluetooth-enhed eller et netværk (kun udvalgte enheder)

Foretag parring af et kompatibelt Bluetooth-produkt, som f.eks. headset, tastatur eller mus, med din enhed ved at følge nedenstående trin.

1. Klik på statusområdet i nederste højre hjørne af skrivebordet for at få vist statusmenuen. Hvis du

ser **B** Bluetooth aktiveret, er Bluetooth i øjeblikket tilsluttet. Hvis du ser **Buetooth** 

deaktiveret i menuen, er Bluetooth i øjeblikket ikke tilsluttet.

- 2. Hvis Bluetooth er deaktiveret, kan du vælge Bluetooth deaktiveret > Aktivér Bluetooth i menuen. Din Chrome-enhed scanner nu efter tilgængelige Bluetooth-enheder.
- 3. Vælg den enhed, du vil tilføje, og klik på Tilslut.
- 4. Følg anvisningerne på skærmen for at tilslutte din Bluetooth-enhed. Visse enheder opretter en PIN-kode, der er nødvendig for at afslutte processen.

# Tilslutning til et mobilt netværk (kun udvalgte enheder)

Der skal være installeret et SIM-modul på din Chrome-enhed, og din konto til mobilt netværk hos din udbyder skal være aktiveret, før du kan tilslutte til et netværk, der er administreret af en mobiludbyder (f.eks. et datatjenesteabonnement gennem en mobiludbyder).

Hvis et SIM-modul ikke er forudinstalleret, kan du købe det separat. Hvis du vil indsætte et SIMmodul, skal du se i producentens dokumentation til dit modul. Når modulet er installeret, skal du følge nedenstående trin for at tilslutte til et mobilt netværk.

- 1. Klik på netværksikonet i nederste højre hjørne af din skærm.
- 2. Klik på netværksstatussen i menuen, der vises.
- 3. Klik på **eller** i menuen, der vises. Hvis disse indstillinger ikke vises, betyder det, at det ikke er muligt at anvende mobile netværk på din Chrome-enhed.

4. Hvis du vil tilslutte, skal du vælge navnet på dit mobile netværk i netværksmenuen.

BEMÆRK: Du kan blive bedt om at skrive et personligt identifikationsnummer (PIN-kode), hvis SIMmodulet er låst.

<span id="page-17-0"></span>BEMÆRK: Din Chrome-enhed vil kun anvende det mobile netværk til dataoverførsel, når der ikke er andre netværk tilsluttet. For at sikre dig, at din enhed overfører data via det mobile netværk, skal du deaktivere Wi-Fi i netværksmenuen. Se [Brug af Indstillinger på side 14](#page-21-0) for at få flere oplysninger.

## Aktivering og deaktivering af WOL-funktionen (Wake on LAN) (kun udvalgte enheder)

WOL (Wake on LAN) er en funktion, som gør det muligt for din enhed at blive tændt ved hjælp af en meddelelse, der sendes over dit lokale netværk (eller LAN).

**BEMÆRK:** Wake on LAN fungerer kun, når et LAN-kabel er tilsluttet. WOL nulstilles til standardindstillingen (WOL-aktiveret) efter en genstart af systemet.

**BEMÆRK:** Adgang til WOL-funktionen kræver udførelse af en systemgendannelse og aktivering af udviklertilstand. Sørg for, at alle filerne er gemt i skyen eller på et eksternt drev, før du fortsætter.

Processen med at aktivere og deaktivere WOL ændres muligvis ved opdatering af operativsystemet. For at få yderligere oplysninger og opdateringer skal du gå til <http://www.hp.com/support> og vælge dit land. Vælg Drivere og downloads, og følg derefter anvisningerne på skærmen for at finde dokumentation, der er relevant for din enhed. Du kan også se på [http://www.chromium.org/chromium](http://www.chromium.org/chromium-os/developer-information-for-chrome-os-devices)[os/developer-information-for-chrome-os-devices](http://www.chromium.org/chromium-os/developer-information-for-chrome-os-devices) for at få oplysninger om adgang til udviklertilstand.

Du kan slå denne funktion til og fra ved at følge anvisningerne nedenfor:

- 1. For at ændre indstillinger for WOL skal udviklertilstanden aktiveres. Se på <http://www.chromium.org/chromium-os/developer-information-for-chrome-os-devices> for at få vejledning om adgang til udviklertilstand på din enhed.
- 2. Systemet genstarter automatisk efter start af udviklertilstand, og du bliver bedt om at konfigurere sprog og tastatur igen, før du logger på din brugerkonto.
- 3. Når du har logget på, skal du trykke på Ctrl + Alt + F2 eller Ctrl + Alt + → på Chromeskrivebordet for at aktivere konsoltilstand.
- 4. Skriv rod på skærmbilledet konsol, og tryk på Enter.
- 5. Ved næste anmodning skal du skrive ethtool -s eth0 wol d og trykke på Enter for at deaktivere WOL-funktionen. Hvis du vil aktivere WOL-funktionen, skal du skrive ethtool – s eth0 wol g og trykke på Enter.
- 6. Tryk på Ctrl + Alt + F1 eller Ctrl + Alt +  $\rightarrow$  for at vende tilbage til Chrome-skrivebordet.

**BEMÆRK:** Ændringer til Wake på LAN-funktioner kan kun anvendes, når et LAN-kabel er tilsluttet. WOL vil blive nulstillet til standardindstillingen (WOL-aktiveret) efter en genstart af systemet.

# <span id="page-18-0"></span>4 Brug af Chrome-skrivebordet

Skrivebordet har en central placering, hvor du kan tilpasse de oplysninger, medier og programmer, som du gerne vil have hurtig adgang til. Du kan klikke eller trykke på et ikon nedenfor for at udføre den beskrevne handling.

**BEMÆRK:** Ikonerne på skrivebordet og udseendet på skrivebordet kan variere afhængigt af modellen.

# Brug af kvikstart

Kvikstartikonet **in alle nederst i venstre side af skærmen giver adgang til en liste over alle tilgængelige** apps på din Chrome-enhed.

# Brug af hylden

Hylden langs med nederste kant af skærmen indeholder populære genveje til apps, så du nemt kan finde dem. Du kan til enhver tid tilpasse din liste over apps ved at fastgøre eller frigøre apps fra hylden.

Hvis du vil fastgøre en app til hylden, skal du klikke eller trykke på kvikstartikonet | ... wælge en

app, højreklikke eller trykke med to fingre på appen og derefter vælge Fastgør til hylde.

## Brug af statusområdet og indstillinger

Statusområdet nederst i højre side af Chrome-skrivebordet giver dig oplysninger om din netværksstatus, strømstatus, og hvilken konto du i øjeblikket anvender. Klik eller tryk på statusområdet, hvorefter der vises en menu. Vælg Indstillinger for at få adgang til siden Indstillinger. Her kan du ændre på, hvordan inputenheder, som f.eks. musen, TouchPad, eksterne tastaturer og skærme skal fungere, og regulere webbrowsing og enhedstilladelser.

Hvis du vil vide mere om siden Indstillinger, kan du gå til<https://support.google.com/chromeos/>og søge efter flere oplysninger om dette emne. Du kan også se [Brug af Indstillinger på side 14](#page-21-0) i denne vejledning.

# <span id="page-19-0"></span>5 Brug af apps

Chrome er et let, men stærkt operativsystem, der giver dig adgang til tusindvis af gratis og købte apps, så du kan arbejde og spille alle steder.

## Administration af apps

Du kan udvide produktivitets- og underholdningsmulighederne for din Chrome-enhed med gratis eller købte apps, der kan downloades direkte til din enhed.

For at finde og installere apps skal du besøge Chromes webbutik på [https://chrome.google.com/](https://chrome.google.com/webstore/user/purchases#user/purchases) [webstore/user/purchases#user/purchases.](https://chrome.google.com/webstore/user/purchases#user/purchases) Du skal have en Google-konto for at kunne købe i webbutikken, men butikken vedligeholder en liste over alle apps, du har installeret, selv hvis du har fjernet dem igen. På denne måde kan du aldrig miste en app på grund af omformatering af operativsystemet. Apps opdateres automatisk, og på den måde er du sikker på altid at have installeret den nyeste version.

Sådan åbner du en app, du har installeret:

Klik på kvikstartikonet  $\|\cdot\|$ , og vælg appen i listen, eller vælg ikonet for den app, du ønsker fra de apps, der er fastgjort til hylden nederst i hovedskærmen.

- Sådan frigør eller fastgør du en app til hylden i hovedskærmen:
- Klik på kvikstartikonet **III**, og vælg appen. Højreklik eller tryk med to fingre på appen, og vælg

derefter Fastgør til hylde. Hvis du vil frigøre en app, skal du højreklikke eller trykke med to fingre på den og vælge Frigør.

Sådan fjerner du en app:

Klik på kvikstartikonet  $\mathbf{H}$ , og vælg appen. Højreklik eller tryk med to fingre på appen, og vælg derefter Fjern fra Chrome.

Hvis du vil vide mere om at administrere apps, kan du gå til <https://support.google.com/chromeos/>og søge efter flere oplysninger om dette emne.

# <span id="page-20-0"></span>6 Filstyring

Du kan styre filer på din harddisk eller, hvis de er gemt i skyen, gennem appen Filer, og du kan få adgang til dine filer fra andre enheder, enten gennem skylageret eller ved at overføre filerne til en datalagringsenhed som f.eks. et USB-flashdrev.

# **Filstyring**

Programmer som Google Docs og Google Sheets hjælper dig til at forblive produktiv, uanset hvor i verden du befinder dig, og du kan downloade lyd- og videofiler til din Chrome-enhed. Appen Filer hjælper dig med at organisere dine oplysninger. Hvis du vil bruge appen Filer, skal du følge nedenstående trin.

- 1. Klik på kvikstartikonet **på Chrome-skrivebordet.**
- 2. Vælg appikonet Filer i listen over apps.
- 3. Vælg den filsamling, du vil åbne, i venstre menu af appen Filer.
- 4. Dobbeltklik på filen for at åbne den, eller hvis du anvender en enhed med touchskærm dobbelttryk på den.

Du kan få adgang til Google Drive fra denne app, og du kan til enhver tid downloade filer, der er gemt i skyen, til en hvilken som helst enhed, du har logget på. Så du har altid adgang til dine filer, også selvom du anvender en enhed, der ikke anvender Chrome.

Kan du ikke finde den fil, du leder efter? Brug søgefeltet i øverste venstre hjørne af appen til søgning ved at skrive nøgleord fra din fils navn eller indhold.

Hvis du vil vide mere om filstyring, kan du gå til <https://support.google.com/chromeos/>og søge efter flere oplysninger om dette emne.

# Fysiske filmedier og -overførsler

Din enhed har muligvis USB-, microSD- eller andre porte til lagring af medier. Ved at sikkerhedskopiere dine vigtige filer på fysiske medier som f.eks. USB-flashdrev eller hukommelseskort kan du beskytte dig mod datatab, hvis din enhed skal nulstilles til fabrikstilstand. Du kan også anvende et USB-flashdrev, en USB-harddisk eller et hukommelseskort til at overføre dine filer fra Chrome-enheden til en anden enhed.

# <span id="page-21-0"></span>7 Brug af Indstillinger

Du kan justere indstillingerne for din mus og TouchPad, webbrowsing og enhedstilladelser i siden Indstillinger.

Hvis du vil åbne siden med indstillinger, skal du klikke på statusområdet nederst i højre side af skrivebordet. Vælg derefter Indstillinger.

På siden Indstillinger er der fem overordnede underafsnit og et link til Avancerede indstillinger. Disse underafsnit er Internetforbindelse, Udseende, Enhed, Søg og Brugere.

## Internetforbindelse

I dette område kan du tilføje forbindelser, konfigurere proxyindstillinger samt aktivere og deaktivere trådløse og mobile forbindelser. Hvis du vil vide mere om at administrere netværk i Chrome, kan du gå til <https://support.google.com/chromeos/> og søge efter flere oplysninger om dette emne.

## Udseende

I dette område kan du tilpasse din baggrund, hente temaer og justere andre overfladedetaljer på din Chrome-oplevelse.

## Enhed

Følgende afsnit beskriver, hvordan du justerer måden, hvorpå din Chrome-enhed fungerer.

#### Touchpad og musens hastighed

Med dette område kan du styre følsomheden på styringen af musen og TouchPad'en.

Hvis du vil justere hastigheden på TouchPad'en eller musen, skal du flytte den relevante skyder til højre for at øge den hastighed, pilen bevæger sig med på skærmen som reaktion på input fra enhed. Flyt skyderen til venstre for at sænke den hastighed, pilen reagerer med på input.

Hvis du klikker på knappen Indstillinger for touchpad (eller knappen Indstillinger for touchpad og mus, hvis der er tilsluttet en mus), vises vinduet Touchpad, hvorfra du kan justere tryk for at klikkeindstillingerne og indstillingerne for rulning.

Hvis der er tilsluttet en mus, kan du også angive den primære museknap i dette vindue.

#### **Tastaturindstillinger**

Hvis du klikker på knappen Tastaturindstillinger, vises vinduet Tastaturindstillinger. Her kan du angive, hvilken tast der skal aktivere Søg-funktionen, og hvordan tasterne Ctrl og Alt skal fungere.

Desuden kan du indstille handlingstasterne til at virke som funktionstaster, hvilket kan være nødvendigt på visse websteder eller i visse programmer. For at foretage denne ændring skal du åbne siden Indstillinger. Klik på statusområdet nederst i højre side af skrivebordet. Vælg derefter Indstillinger. Find underafsnittet Enhed på siden Indstillinger, og vælg Tastaturindstillinger. Vælg Håndtér taster i øverste række som funktionstaster i vinduet Tastaturindstillinger.

<span id="page-22-0"></span>Du kan også ændre tastatursprog og inputindstillinger i dette vindue. Hvis du vil vide mere om indstillinger af tastatursprog, kan du gå til <https://support.google.com/chromeos/>og søge efter flere oplysninger om dette emne.

#### **Skærmindstillinger**

Hvis du klikker på denne knap, vises vinduet Administrér skærme, hvor du kan ændre opløsning, retning og andre skærmelementer. Her kan du vælge imellem de tilgængelige skærmopløsninger, ændre på skærmens retning fra landskab til portræt og justere spejlingen til andre skærmenheder.

## Søg

I dette underafsnit på siden Indstillinger kan du justere, hvilken søgemaskine du vil anvende, når du søger på internettet. For at gøre dette skal du vælge blandt de søgemaskiner, der findes på listen. Hvis du vil vide mere om at administrere dine søgemaskiner, kan du gå til [https://support.google.com/](https://support.google.com/chromeos/) [chromeos/](https://support.google.com/chromeos/) og søge efter flere oplysninger om dette emne.

## **Brugere**

I dette område kan du angive, hvem der kan anvende din Chrome-enhed, og hvordan. For eksempel kan du aktivere en sikkerhedsindstilling, der kræver, at brugeren skriver en adgangskode for at afslutte Slumre, således andre brugere ikke kan få adgang til din konto, blot fordi de har din enhed.

Vælg Kræv en adgangskode for at afslutte slumre for at sikre, at hvis din enhed påbegynder Slumre, når den ikke anvendes, er der ingen, der kan få adgang til din konto eller dine oplysninger uden en adgangskode.

#### Avancerede synkroniseringsindstillinger

Under Avancerede synkroniseringsindstillinger kan du bestemme, hvilke elementer af din Chromeoplevelse og -indstillinger der skal gemmes på din Google-konto. Apps, Autofyld, Bogmærker, Filtypenavne, Oversigt, Adgangskoder, Indstillinger, Temaer og Åbne faner synkroniseres som standard til din Google-konto. Hvis du vil ændre dette, skal du vælge Vælg det, der skal synkroniseres og fjerne markeringerne i tekstboksene ud for de elementer, du ikke vil gemme til brug, når du logger på din Google-konto fra et andet adgangspunkt.

Under Krypteringsindstillinger kan du ændre sikkerhedsindstillingerne for din Google-konto. Google krypterer som standard alle synkroniserede adgangskoder indeholdende dine Googlelegitimationsoplysninger. Hvis du ønsker yderligere sikkerhed, skal du kryptere alle dine synkroniserede data med en adgangssætning.

Hvis du vil vide mere, kan du gå til <https://support.google.com/chromeos/>og søge efter flere oplysninger om dette emne.

#### Administration af andre brugere

Vælg Aktivér gæstebrowsing for at bestemme, om andre skal logge på en Google-konto, før de kan anvende enheden. Gæstebrowsing er som standard aktiveret således, at en gæst kan anvende enheden til at søge på internettet og intet andet.

Vælg Vis brugernavne og -billeder på logonskærmen. Denne funktion er som standard aktiveret og viser en liste over brugere, der har haft adgang til deres konti via denne enhed.

Vælg Begræns logon til følgende brugere for at angive adgang til din enhed. Denne funktion er som standard deaktiveret, men hvis du aktiverer den, kan du skrive en liste over Google-kontobrugere, der må få adgang til din enhed. Kun dem på listen må anvende enheden til at logge på.

<span id="page-23-0"></span>Hvis du vil vide mere, kan du gå til <https://support.google.com/chromeos/>og søge efter oplysninger om disse emner.

## Avancerede indstillinger

Hvis du klikker på Vis avancerede indstillinger, afsløres et skjult underafsnit på siden Indstillinger, hvor du kan justere dato og klokkeslæt, ændre indstillinger for beskyttelse af personlige oplysninger, justere hjælp til handicappede og meget mere.

- FORSIGTIG: Hvis du ændrer på mange af disse indstillinger, kan det kompromittere sikkerheden for din enhed, og det kan ikke anbefales. Hvis du vil vide mere, kan du gå til [https://support.google.com/](https://support.google.com/chromeos/) [chromeos/](https://support.google.com/chromeos/) og søge efter oplysninger om disse emner.
- BEMÆRK: De tilgængelige indstillinger i dette område kan variere afhængigt af model og opdateringer af operativsystem.

#### Dato og klokkeslæt

Under Dato og klokkeslæt kan du vælge tidszone og skifte til et 24-timers ur, hvis du ønsker det.

#### Beskyttelse af personlige oplysninger

Under Beskyttelse af personlige oplysninger kan du styre, hvordan din internetsøgning skal fungere. Du kan vælge, hvorvidt du vil aktivere malware og phishingbeskyttelse, konfigurere stemmesøgning og aktivere intelligent søgning i din webbrowser.

Hvis du klikker på knappen Indholdsindstillinger, vises vinduet Indholdsindstillinger. Her kan du aktivere eller deaktivere cookies, bestemme, om alle billeder på websiderne skal blive vist, aktivere JavaScripts, blokere pop op-vinduer og angive, hvilke inputenheder der skal anvendes til webkommunikation, som f.eks. din mikrofon eller dit webkamera. Hvis du vil vide mere, kan du gå til <https://support.google.com/chromeos/> og søge efter oplysninger om disse emner.

Hvis du klikker på knappen Ryd browsingdata, vises vinduet Ryd browsingdata. Her kan du rydde cachen til internethistorikken, cookies og adgangskoder, som eventuelt er blevet gemt.

#### **Bluetooth**

Under Bluetooth kan du aktivere eller deaktivere din enheds interaktion med Bluetooth-enheder.

#### Adgangskoder og formularer

Under **Adgangskoder og formularer** kan du styre dine webadgangskoder og indstillinger for Autofyld. Autofyld er en tjeneste, der husker adresser og kreditkortnumre, som du tidligere har indtastet på websteder. Det kan være en god idé at fjerne dele af de personlige oplysninger, inden du låner din Chrome-enhed ud til en anden.

#### **Webindhold**

Under Webindhold kan du tilpasse skriftstørrelsen og sidezoom på de websider, du besøger, for at opnå bedre læsbarhed.

#### Sprog

Under Sprog kan du tilpasse din tastaturtype og skifte til et internationalt tastatur ved at klikke på knappen Sprog- og inputindstillinger.

#### <span id="page-24-0"></span>**Downloads**

Under Downloads kan du angive en brugerdefineret placering til downloadede filer, der skal sendes, og aktivere eller deaktivere adgang til Google Drive, som er Googles fillagringstjeneste i skyen.

#### HTTP/SSL

Under HTTP/SSL kan du administrere webcertifikater fra steder, som genkender din enhed og dine konti. Hvis du vil vide mere, kan du gå til<https://support.google.com/chromeos/>og søge efter oplysninger om disse emner.

#### Google Skyprint

Under Google Skyprint kan du administrere din adgang til printere, der er klar til brug med Googles skyprinttjeneste, og vælge, hvilken tilgængelig printer du vil bruge. Hvis du vil vide mere, kan du gå til <https://support.google.com/chromeos/> og søge efter oplysninger om dette emne.

#### Ved opstart

Under Ved opstart kan du justere, hvordan din enhed skal fungere, når den er tændt. Du kan vælge imellem at starte på en Ny fane-side, fortsætte fra, hvor du sidst var, eller fortsætte fra en bestemt side eller et bestemt sæt sider.

#### Hjælp til handicappede

Under Hjælp til handicappede kan du justere elementer i din Chrome-enhed for at gøre den mere brugervenlig. Du kan aktivere store skrifttyper og en større musemarkør, indstille enheden til en tilstand med stor kontrast for mere synlighed, tænde for hængende taster, aktivere skærmtastaturet eller tænde for ChromeVox, som giver lydfeedback. Hvis du vil vide mere, kan du gå til <https://support.google.com/chromeos/> og søge efter oplysninger om disse emner.

#### **Powerwash**

Under Powerwash kan du fjerne alle brugerkonti på enheden og nulstille den til fabrikstilstand.

 $\bigwedge$  FORSIGTIG: HP anbefaler, at du sikkerhedskopierer alle personlige filer, før du nulstiller din enhed. Dine Google-kontooplysninger og filer i skytjenester som Google Drive bliver ikke påvirket af en powerwash, men filer, der er gemt lokalt, bliver slettet, hvis du ikke sikkerhedskopierer dem.

Hvis du vil vide mere, kan du gå til <https://support.google.com/chromeos/>og søge efter oplysninger om dette emne. Du kan også se [Sikkerhedskopiering og gendannelse af din Chrome-enhed og dine](#page-36-0) [data på side 29](#page-36-0).

#### Nulstil browserindstillinger

Under Nulstil browserindstillinger kan du gendanne indstillingerne for din webbrowser til de oprindelige standardindstillinger.

# <span id="page-25-0"></span>8 Brug af lyd og video på din Chromeenhed

Brug din Chrome-enhed som en underholdningscentral til at nyde og administrere din musik og downloade og se film. Eller gør enheden til et endnu mere omfattende underholdningscenter ved at tilslutte eksterne enheder som skærm, projektor, tv, højttalere og hovedtelefoner.

**BEMÆRK:** Din enhed understøtter muligvis ikke alle disse typer lyd- og videokomponenter. Se i Opsætning, der medfølger i æsken, hvis du vil have flere oplysninger.

## Brug af lyd

På din Chrome-enhed kan du downloade og lytte til musik, streame lydindhold fra internettet (herunder radio), optage lyd eller mikse lyd og video for at oprette multimedier. Tilslut eksterne lydenheder, som f.eks. højttalere eller hovedtelefoner, for at forbedre lytteoplevelsen.

### Tilslutning af højttalere

Du kan tilslutte kabelforbundne højttalere til din enhed ved at tilslutte dem til USB-porte eller (hovedtelefonens) lydudgangsstik på enheden.

Trådløse højttalere tilsluttes til enheden ved at følge producentens anvisninger. Hvis du ønsker at slutte HD-højttalere til enheden, kan du se [Tilslutning af et HDMI-tv eller en skærm på side 19](#page-26-0). Sænk lydstyrken, før du tilslutter højttalerne.

### Tilslutning af hovedtelefoner

Du kan tilslutte kabelforbundne hovedtelefoner til hovedtelefonstikket på enheden.

Følg producentens anvisninger for at tilslutte *trådløse* hovedtelefoner til din enhed.

ADVARSEL! For at undgå risikoen for personskade skal du sænke lydstyrken, inden du tager hovedtelefoner, øresnegle eller et headset på. Se Generelle bemærkninger, sikkerhed og miljø for at få yderligere oplysninger om sikkerhed.

# Brug af video

Din Chrome-enhed er en stærk videoenhed, der gør det muligt at se streamet video fra dine foretrukne websteder og downloade video og film, som du kan se senere uden at skulle have adgang til et netværk.

For at få mest muligt ud af din Chrome-enhed kan du anvende en af videoportene på enheden til at tilslutte en ekstern skærm, en projektor eller et tv. Din enhed har muligvis både en high-definition multimedia interface (HDMI)-port, som gør det muligt at tilslutte en HD-skærm eller et tv, eller en DisplayPort-grænseflade til tilslutning til en DisplayPort-kompatibel enhed.

VIGTIGT: Sørg for, at den eksterne enhed er tilsluttet til den korrekte port på Chrome-enheden ved hjælp af det korrekte kabel. Se enhedsproducentens anvisninger.

### <span id="page-26-0"></span>Tilslutning af et HDMI-tv eller en skærm

**BEMÆRK:** Hvis du vil tilslutte en HDMI-enhed til din Chrome-enhed, skal du bruge et HDMI-kabel (sælges separat).

Hvis du vil se enhedens skærmbillede på et HD-tv eller en HD-skærm, skal du tilslutte HD-enheden i henhold til følgende anvisninger:

1. Tilslut den ene ende af HDMI-kablet til HDMI-porten på enheden.

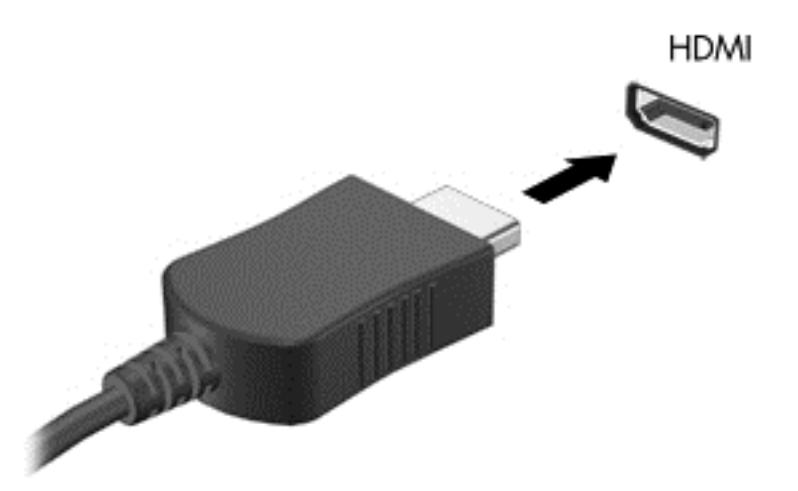

- 2. Tilslut den anden ende af kablet til HD-tv'et eller -skærmen.
- 3. Chrome-skrivebordet kan nu ses på din skærmenhed. Hvis det ikke vises automatisk, skal du

trykke på Ctrl +  $\vert \cdot \vert$  for at spejle din skærm til skærmenheden.

### Tilslutning af en digital visningsenhed

DisplayPort anvendes til at tilslutte en digital visningsenhed, som f.eks. en højtydende skærm eller projektor. DisplayPort leverer højere ydelse end en ekstern VGA-skærm og forbedrer den digitale forbindelse.

1. Tilslut den ene ende af DisplayPort-kablet til DisplayPorten på Chrome-enheden.

<span id="page-27-0"></span>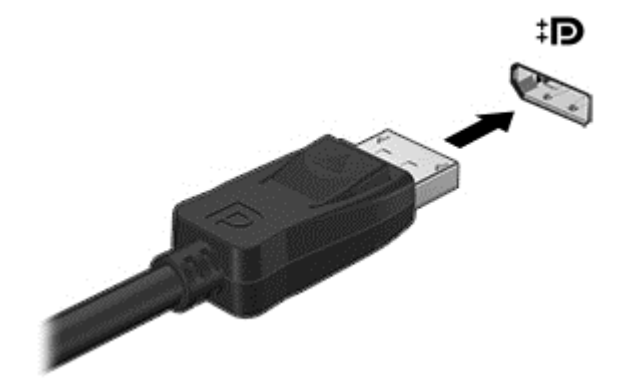

- 2. Sæt den anden ende af kablet i den digitale visningsenhed.
- 3. Chrome-skrivebordet kan nu ses på din skærmenhed. Hvis det ikke vises automatisk, skal du

trykke på Ctrl +  $\blacksquare$  for at spejle din skærm til skærmenheden.

### Streaming af indhold til et HD-tv eller -skærm (kun udvalgte enheder)

Cast-skærm-teknologien giver dig mulighed for trådløst at streame eller vise indhold, som f.eks. en film, fra din enhed til en kompatibel visningsenhed, som f.eks. et HD-tv eller -skærm. Hvis dit indhold allerede er downloadet til din enhed, har du adgang hertil gennem filstyringen.

Hvis dit indhold er tilgængeligt gennem en tjeneste, som f.eks. Amazon Instant Video, Hulu, Netflix eller Google Play eller andre anvendelige tjenester, skal du downloade en app for at få adgang til dit indhold og se det, enten på din enhed eller på en HD-skærm. Se [Brug af apps på side 12](#page-19-0) for at få flere oplysninger.

**BEMÆRK:** Chrome understøtter i øjeblikket ikke trådløs streaming af data til en skærm eller et tv. Du kan anvende en valgfri ekstern trådløs adapter og en tilknyttet app, som f.eks. Chromecast, til dette. Hvis du vil vide mere om at konfigurere en Chromecast-enhed med din Chrome-enhed, kan du gå til <https://support.google.com/chromeos/>.

# Ændring af skærmopløsning

Hvis du vil ændre skærmopløsningen, skal du klikke på statusområdet i nederste højre hjørne af dit skrivebord. Vælg Indstillinger, og gå til underafsnittet Enhed. Klik på knappen Skærmindstillinger, og justér din skærmopløsning på siden Skærmindstillinger.

Se [Brug af Indstillinger på side 14](#page-21-0) for at få flere oplysninger.

# <span id="page-28-0"></span>9 Brug af TouchPad-bevægelser

Med en TouchPad kan du styre markøren på skærmen ved hjælp af fingrene.

# Brug af TouchPad-bevægelser

TouchPad'en understøtter mange forskellige bevægelser, der giver dig mulighed for med fingrene at trykke på og rulle med elementer på skrivebordet

### Trække og slippe

Vælg med én finger det element, du vil flytte. Flyt elementet med to fingre. Når du har placeret elementet, hvor du ønsker det, skal du tage begge fingre væk fra TouchPad'en for at slippe elementet på den nye placering.

### **Trykke**

Brug trykkefunktionen på TouchPad'en til at foretage et valg på skærmen.

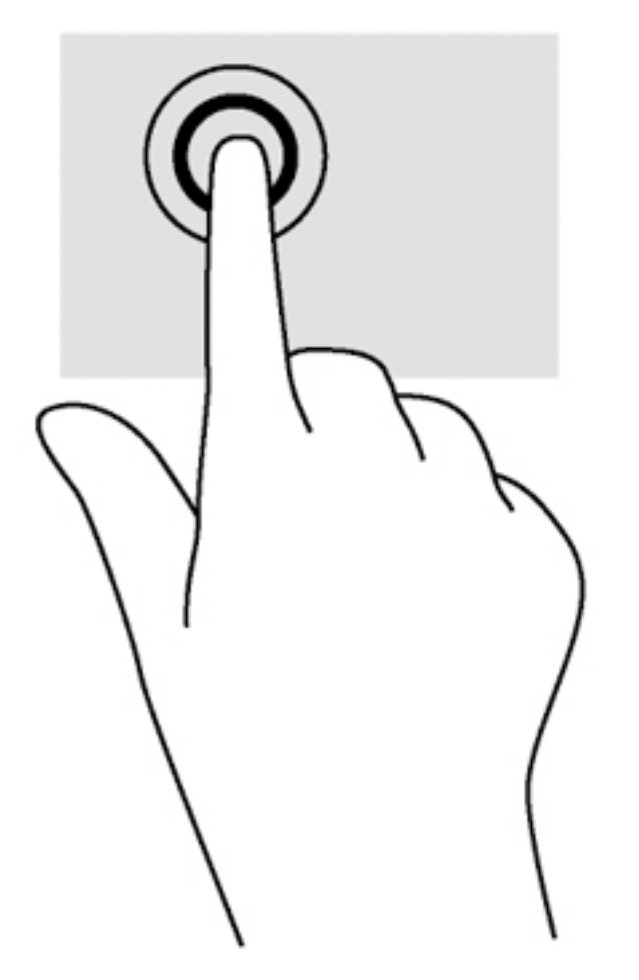

Tryk med én finger på TouchPad-zonen for at foretage et valg.

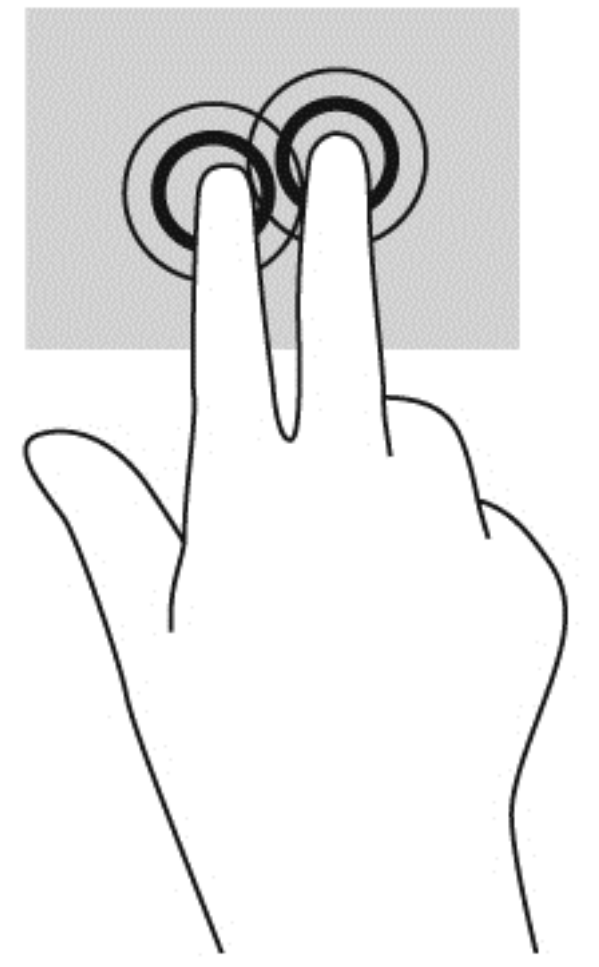

● Tryk med to fingre på TouchPad-zonen for at få vist en kontekstafhængig menu.

### <span id="page-30-0"></span>**Rulle**

Rulning er en nyttig funktion, hvis du vil flytte op og ned eller sidelæns på en side eller et billede. Ved at rulle til venstre eller højre med to fingre kan du rulle skærmbilledet, hvis der kan vises mere indhold på den ene side, eller du kan gå frem og tilbage i webbrowserhistorik.

Når du vil rulle, skal du anbringe to fingre let adskilt på TouchPad'en og derefter trække dem op, ned eller til siden, hen over TouchPad'en.

**BEMÆRK:** Rulningshastigheden afgøres af fingrenes hastighed.

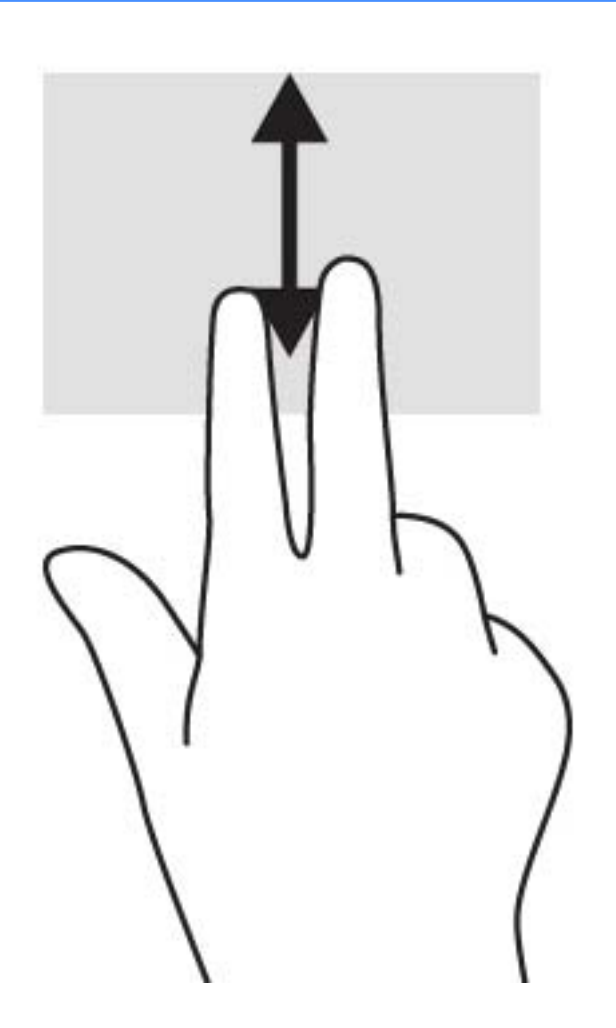

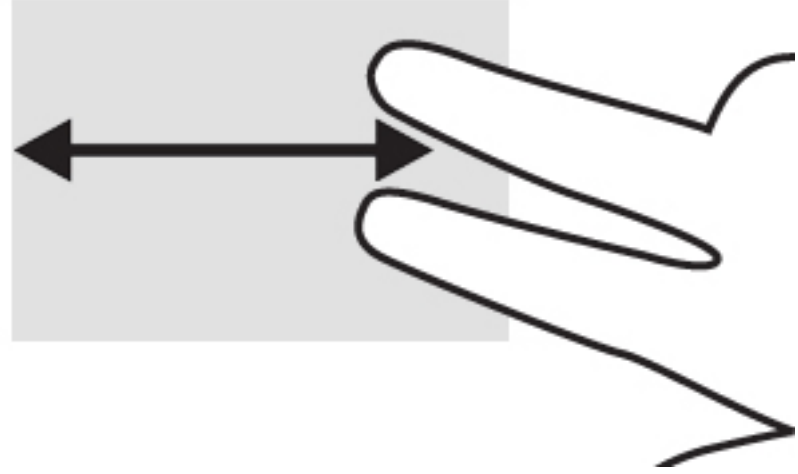

For at rulle mellem åbne faner i Chrome skal du skubbe tre fingre til venstre eller højre på TouchPad'en.

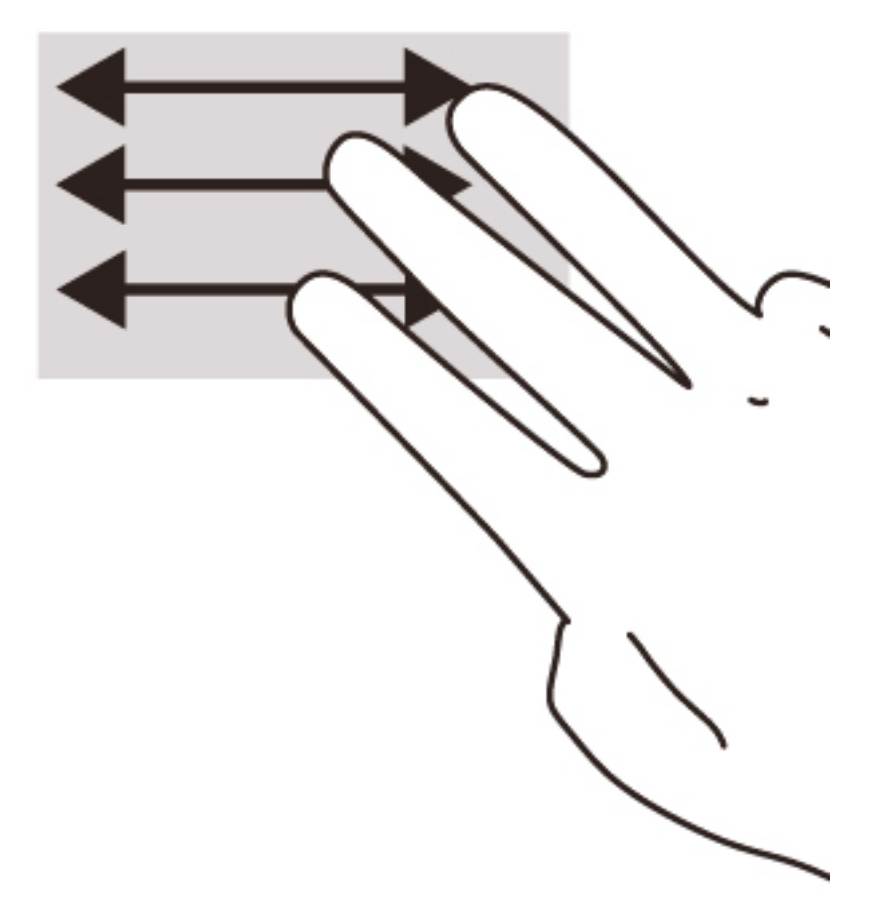

# <span id="page-32-0"></span>10 Brug af tastaturet og musen

Chrome-enheder kan have enten integrerede tastaturer eller kræver muligvis, at du tilslutter et valgfrit Chrome-kompatibelt, eksternt tastatur og en valgfri Chrome-kompatibel, ekstern mus, for at du kan skrive, vælge elementer, rulle og udføre andre funktioner. Med Chrome-kompatible tastaturer kan du desuden udføre specifikke funktioner ved hjælp af handlingstaster.

 $\frac{1}{2}$  TIP: HP anbefaler, at du bruger et Chrome-kompatibelt tastatur med din enhed. Eksterne tastaturer, der ikke er kompatible med Chrome, tilbyder ikke nødvendigvis samme funktionalitet i handlingstaster. Hvis du vil finde et Chrome-kompatibelt tastatur, skal du gå til www.hp.com.

# Brug af handlingstasterne

Ikke alle Chrome-enheder eller eksterne tastaturer har de samme handlingstaster. Hvis du vil vide mere om tastaturet og genveje, kan du gå til <https://support.google.com/chromeos/> og søge efter flere oplysninger om dette emne.

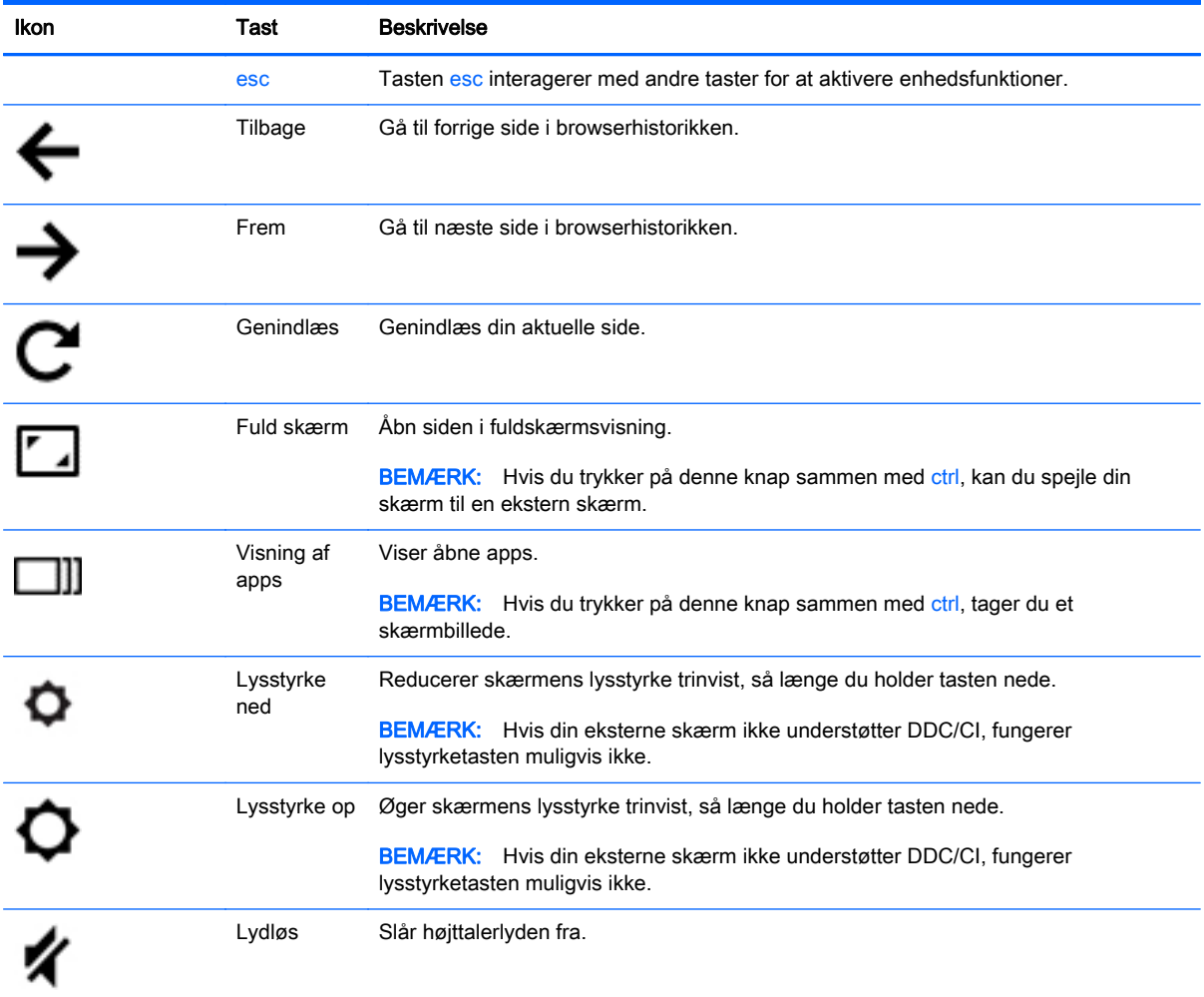

<span id="page-33-0"></span>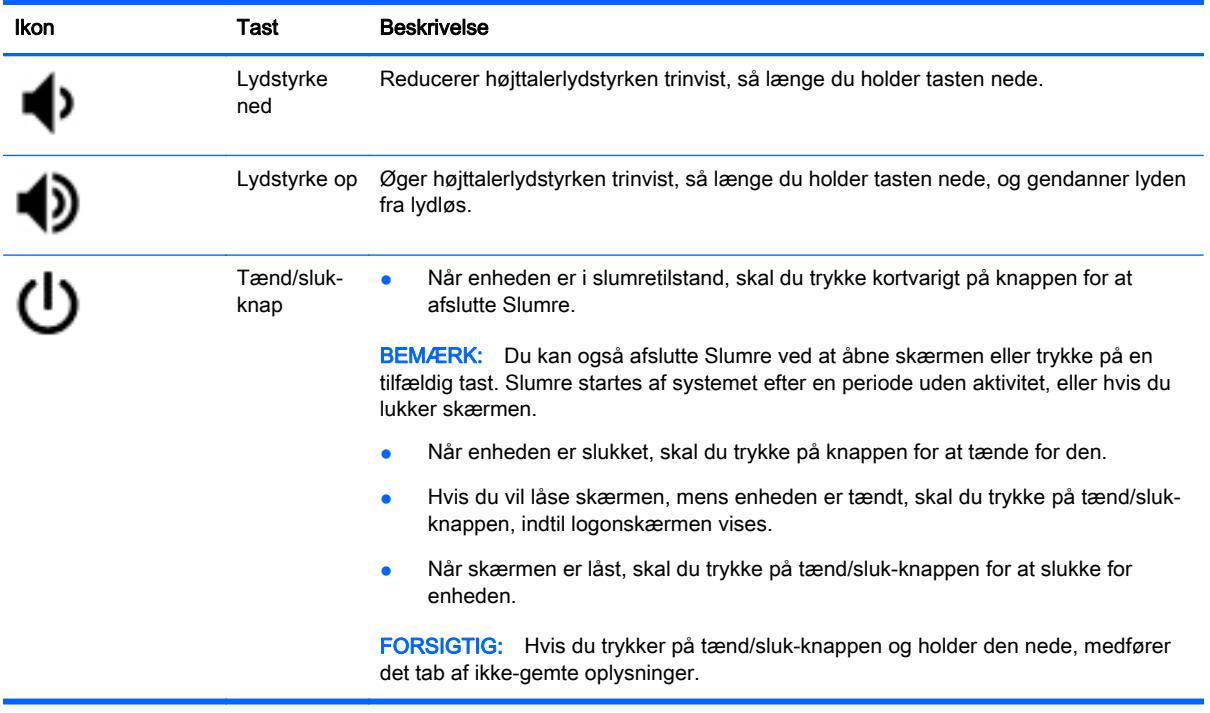

Du kan også indstille handlingstasterne til at virke som konventionelle funktionstaster, hvilket kan være nødvendigt på visse websteder og i visse programmer. Se [Brug af Indstillinger på side 14](#page-21-0) for at få flere oplysninger.

# <span id="page-34-0"></span>11 Beskyttelse af din Chrome-enhed og dine oplysninger

Enhedssikkerhed er yderst vigtig for at beskytte fortroligheden, integriteten og tilgængeligheden af dine oplysninger. Standardsikkerhedsløsninger og software fra tredjepart kan hjælpe med at beskytte enheden mod en række risici, såsom virus, orme og andre typer skadelig kode.

Når du logger på Chrome og aktiverer synkronisering, bevarer Chrome dine oplysninger sikkert ved at bruge dine legitimationsoplysninger til din Google-konto til at kryptere dine synkroniserede adgangskoder. Alternativt kan du vælge at kryptere alle dine synkroniserede data med en synkroniseringsadgangssætning. Denne synkroniseringsadgangssætning er lagret på din enhed og er ikke sendt til Google. Hvis du vil vide mere, kan du gå til <https://support.google.com/chromeos/> og søge efter flere oplysninger om dette emne.

**(VIGTIGT:** Nogle af de funktioner, der er beskrevet i dette kapitel, er muligvis ikke tilgængelige på din enhed.

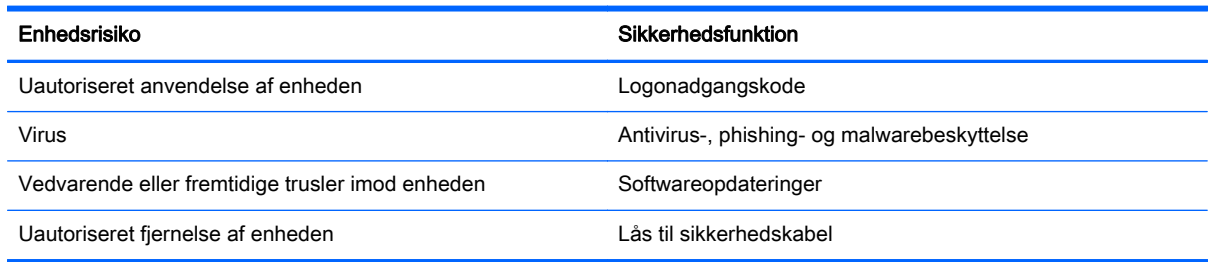

# Sikring af dit trådløse netværk

Når du konfigurerer et trådløst netværk, skal du altid aktivere sikkerhedsfunktionerne.

# Låsning og oplåsning af din enhed

Hver gang du efterlader din Chrome-enhed, er det en god idé som minimum at låse skærmen. Du kan også angive en adgangskode for at beskytte din skærmlåsning.

For at låse skærmen skal du klikke på låseikonet  $\Box$  i statusområdet eller trykke kortvarigt på tænd/ sluk-knappen. Logonskærmbilledet vises. Hvis du vil angive en skærmadgangskode for yderligere sikkerhed, skal du følge nedenstående trin.

- 1. Log på din Chrome-enhed.
- 2. Klik på statusområdet i nederste højre hjørne.
- 3. Vælg Indstillinger, og find afsnittet Brugere.
- 4. Vælg afkrydsningsfeltet Kræver adgangskode for at afslutte slumre, og angiv din adgangskode heri.

Du kan også indstille din enhed således, at det kun er autoriserede brugere, der må logge på deres konti, på den. Se [Brug af Indstillinger på side 14](#page-21-0) for at få flere oplysninger. Hvis du vil vide mere om sikkerhedsadgangskoder og låsning af skærmen, kan du gå til<https://support.google.com/chromeos> og søge efter flere oplysninger om dette emne.

## <span id="page-35-0"></span>Brug af en valgfri sikkerhedskabellås

Sikkerhedskabellåsen, som købes separat, fungerer som et præventivt middel, men kan ikke nødvendigvis forhindre, at enheden bliver mishandlet eller stjålet. Sikkerhedskabellåse er kun en af flere metoder, der bør implementeres som en del af en komplet sikkerhedsløsning til at hjælpe med at maksimere beskyttelse mod tyveri.

Stikket til sikkerhedskablet på din Chrome-enhed kan se en anelse anderledes ud end i illustrationen i dette afsnit.

- 1. Før sikkerhedskabellåsen rundt om en fastgjort genstand.
- 2. Indsæt nøglen (1) i sikkerhedskabellåsen (2).
- 3. Sæt sikkerhedskabellåsen i sikkerhedskabelstikket på enheden (3), og lås derefter sikkerhedskabellåsen med nøglen.

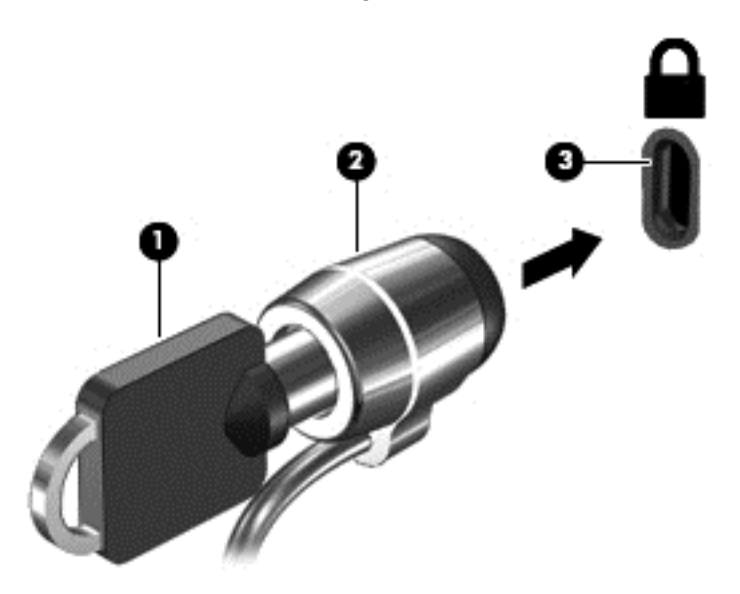

4. Tag nøglen ud, og opbevar den et sikkert sted.

# <span id="page-36-0"></span>12 Sikkerhedskopiering og gendannelse af din Chrome-enhed og dine data

## Sikkerhedskopiering af dine softwareprogrammer og oplysninger

Alle apps opdateres automatisk, og Chrome Store sørger for at registrere alle dine downloads og indkøb. Google gemmer også automatisk dine senest synkroniserede indstillinger. Hvis du bliver nødt til at udføre en gendannelse på din enhed, kan du logge ind på din Google-konto og automatisk hente alle dine indstillinger, favoritter og apps.

Det anbefales at gemme vigtige dokumenter og filer på enten et USB-stick, hukommelseskort, ekstern harddisk eller på Googles skylager. Du kan gemme dine filer i skyen når som helst ved at vælge Google-drevet som fillagringsplacering.

## Gendannelse af din Chrome-enhed

Hvis du vil forære din Chrome-enhed til en anden person, nulstille ejertilladelser, eller hvis der er problemer med din kontoprofil, kan du rydde alle lokale brugerdata ved at nulstille din enhed.

**EX BEMÆRK:** Alle data, der er gemt på din enhed, herunder tilladelser, indstillinger og brugerejede filer, slettes for alle konti ved at udføre en nulstilling til fabriksindstillinger. Nulstilling af din enhed vil ikke påvirke dine konti eller andre data, der er synkroniseret på disse konti.

Denne vejledning er kun gældende for udvalgte modeller. Hvis du vil vide mere, kan du gå til <https://support.google.com/chromeos/> og søge efter flere oplysninger om dette emne.

- 1. Klik på statusområdet i nederste højre hjørne af skærmen.
- 2. Vælg Indstillinger, og klik på Vis avancerede indstillinger.
- 3. Find afsnittet "Powerwash", og klik på Powerwash.
- 4. En dialogboks åbnes. Vælg Genstart.

# <span id="page-37-0"></span>13 Vedligeholdelse

Det er vigtigt at udføre simpel vedligeholdelse af enheden for at sikre, at den altid fungerer og yder optimalt.

# Rengøring af enheden

Brug følgende produkter til sikker rengøring af din enhed:

- Dimethylbenzylammoniumchlorid 0,3 % maks. koncentration, som regel i form af engangsklude. Sælges under mange forskellige handelsnavne
- Ruderens uden alkohol
- Vand med opvaskemiddel
- Tør rengøringsklud af mikrofiber eller vaskeskind (oliefri antistatisk klud)
- Antistatiske rengøringsklude af tekstil
- FORSIGTIG: Undgå stærke rengøringsmidler, der kan forårsage permanente skader på enheden. Hvis du ikke er sikker på, at et rengøringsprodukt er sikkert for din enhed, skal du kontrollere dets indhold for at sikre, at det ikke indeholder ingredienser såsom sprit, acetone, ammoniumchlorid, methylenchlorid og kulbrinter.

Fibermaterialer, som f.eks. papirhåndklæder, kan ridse enheden. Efterhånden kan snavs og rester fra rengøringsmidler sidde fast i revnerne.

### Rengøringsprocedurer

Følg procedurerne i dette afsnit for at rengøre din enhed på sikker vis.

- ADVARSEL! Forsøg ikke at rengøre enheden, mens den er tændt, da det kan medføre elektrisk stød eller beskadigelse af komponenter.
	- Sluk enheden.
	- Afbryd vekselstrøm.
	- Afbryd alle tændte eksterne enheder.
- A FORSIGTIG: Sprøjt ikke rengøringsmidler eller -væsker direkte på enheden, da du risikerer at beskadige indvendige komponenter. Hvis der drypper væsker ned på overfladen, kan det permanent beskadige de indvendige komponenter.

#### Rengøring af skærmen

**A FORSIGTIG:** Undgå at sprøjte eller anbringe rengøringsmiddel direkte på skærmen.

Aftør skærmens sider og overflade forsigtigt med en blød, fnugfri klud opvredet i rudevask uden alkohol.

### <span id="page-38-0"></span>Rengøring af enhedens ventilationsåbninger (kun udvalgte enheder)

Ventilationsåbningerne køler enheden. Hold ventilationsåbningerne rene ved brug af en lille batteridrevet støvsuger. (En batteridrevet støvsuger eliminerer risikoen for elektrisk stød).

- 1. Støvsug ventilationsåbningerne på enheden.
- 2. Fjern eventuelt snavs, der har hobet sig op i og rundt om enhedens stik (f.eks. Ethernet- og USB-stikkene).

#### Rengøring af tastatur eller mus (kun udvalgte enheder)

ADVARSEL! Reducér risikoen for elektrisk stød eller skade på interne komponenter ved at undlade at bruge en støvsuger til at rengøre tastaturet. En støvsuger kan efterlade husholdningsrester på tastaturets overflade.

FORSIGTIG: For at undgå at beskadige interne komponenter, må du ikke lade væsker dryppe ned mellem tasterne.

- Du kan rengøre tastaturet eller musen med en blød mikrofiberklud eller et vaskeskind fugtet med en af de tidligere angivne rengøringsopløsninger eller med en passende engangsklud.
- Undgå at tasterne klæber og fjern støv, fnug og partikler fra tastaturet med en dåse med komprimeret luft med et forlængerrør.

Hvis du har en mus med rullekugle, skal du rengøre kuglen og rullerne indeni musen.

- 1. Vend musen på hovedet, og drej kuglens dækselring mod uret for at fjerne ringen og frigøre rullekuglen.
- 2. Skyl rullekuglen med sæbe og varmt vand.
- 3. Rens rullerne indvendigt i musen med en vatpind fugtet med isopropylalkohol.
- 4. Sæt kuglen og dækselringen tilbage på plads, når kuglen og rullerne er helt tørre.

# <span id="page-39-0"></span>14 Strøm og batteri

# Batteri forseglet fra fabrikken

**BEMÆRK:** Disse oplysninger er kun gældende for udvalgte enheder.

Hvis du vil se batteristatussen, skal du klikke på batteriikonet i statusområdet nederst i højre side af skrivebordet.

### Opladning af batteri

- 1. Tilslut strømadapteren til enheden.
- 2. Kontrollér, at batteriet oplader, ved at tjekke lysdioden for vekselstrømsadapteren.
- 3. Når batteriet oplades, bør vekselstrømsadapteren ikke tages ud, før det fremgår af batterioplysningerne i statusområdet, at batteriet er 100 % opladet.

Det er vanskeligt for brugere selv at udskifte batteriet eller batterierne i dette produkt. Fjernelse eller udskiftning af batteriet kan påvirke garantiens dækning. Hvis batteriet ikke længere kan holde på strømmen, skal du kontakte support.

Når et batteri har nået enden af sin levetid, må det ikke bortskaffes med det almindelige husholdningsaffald. Følg de lokale love og bestemmelser i dit område vedrørende bortskaffelse af batteri.

# <span id="page-40-0"></span>15 Elektrostatisk udledning

Elektrostatisk udledning er udledningen af statisk elektricitet, når to objekter kommer i kontakt med hinanden, f.eks. det stød, du kan få, hvis du går over et gulvtæppe og derefter rører ved et metaldørhåndtag.

En afladning af statisk elektricitet fra fingre eller andre elektrostatiske ledere kan beskadige elektroniske komponenter. Du kan mindske risikoen for beskadigelse af enheden, et drev eller for tab af data ved at tage følgende forholdsregler:

- Hvis anvisningerne til fjernelse eller installation beder dig om at frakoble enheden, skal du frakoble den med korrekt jordforbindelse, og før du fjerner et dæksel.
- Lad komponenterne blive de relevante steder, før du er klar til at installere dem.
- Undgå at berøre stifter, kabler og kredsløb. Berør elektronikkomponenter så lidt som muligt.
- Brug ikke-magnetisk værktøj.
- Før du håndterer komponenter, skal du sørge for at aflade statisk elektricitet ved at berøre en umalet metaloverflade.
- Hvis du fjerner en komponent, skal du lægge den i en dertil indrettet beholder.

Hvis du har brug for flere oplysninger om statisk elektricitet eller hjælp til fjernelse eller installation af en komponent, kan du kontakte support.

# <span id="page-41-0"></span>16 Hjælpefunktioner til handicappede

#### Hjælp til handicappede

HP designer, producerer og markedsfører produkter og serviceydelser, som enten selvstændigt eller sammen med relevante hjælpeenheder kan bruges af alle, herunder handicappede.

#### Understøttede teknologiske hjælpemidler

HP's produkter understøtter en lang række teknologiske hjælpemidler til operativsystemer og kan konfigureres til at fungere med yderligere teknologiske hjælpemidler. Anvend søgefunktionen på din enhed til at finde flere oplysninger om hjælpefunktioner.

**BEMÆRK:** Hvis du ønsker flere oplysninger om et bestemt teknologisk hjælpeprodukt, kan du kontakte kundesupport vedrørende det pågældende produkt.

#### Kontakt support

Vi gør løbende vores produkter og serviceydelser mere handicapvenlige og tager gerne imod feedback fra vores brugere. Hvis du har problemer med et produkt eller ønsker at vide mere om de hjælpefunktioner til handicappede, der har hjulpet dig, kan du kontakte os på telefon (888) 259 5707, mandag til fredag fra kl. 6.00 til 21.00. Hvis du er døv eller hørehæmmet og anvender TRS/VRS/ WebCapTel, kan du kontakte os, hvis du har brug for teknisk support eller har spørgsmål vedrørende hjælp til handicappede, på telefon (877) 656 7058, mandag til fredag, fra kl. 6.00 til 21.00.

# <span id="page-42-0"></span>Indeks

#### A

apps [12](#page-19-0)

#### B

batterirum [7](#page-14-0) Bluetooth, tilslutning [9](#page-16-0)

### C

certificeringsmærkat for trådløs [7](#page-14-0)

### D

DisplayPort, tilslutning [19](#page-26-0)

### E

eksternt tastatur bruge [25](#page-32-0) funktioner [25](#page-32-0) Elektrostatisk udledning [33](#page-40-0)

### F

filer, styring [13](#page-20-0) Frem [25](#page-32-0) Fuld skærm [25](#page-32-0)

### G

Genindlæs [25](#page-32-0)

### H

handlingstaster [25,](#page-32-0) [26](#page-33-0) identificere [3](#page-10-0) HD-enheder, tilslutte [19](#page-26-0) HDMI-port, tilslutte [19](#page-26-0) high-definition enheder, tilslutning [19](#page-26-0) hukommelseskort, identificere [4](#page-11-0) hukommelseskortlæser, identificere [4](#page-11-0) højttalere, identificere [5](#page-12-0)

### I

indhold, streaming [20](#page-27-0) indstillinger [14](#page-21-0) adgangskoder og formularer [16](#page-23-0) andre brugere [15](#page-22-0)

avancerede [16](#page-23-0) beskyttelse af personlige oplysninger [16](#page-23-0) Bluetooth [16](#page-23-0) browser [17](#page-24-0) brugere [15](#page-22-0) dato og klokkeslæt [16](#page-23-0) downloads [17](#page-24-0) Google Skyprint [17](#page-24-0) hjælp til handicappede [17](#page-24-0) HTTP/SSL [17](#page-24-0) inputenheder [14](#page-21-0) internet [14](#page-21-0) opstart [17](#page-24-0) powerwash [17](#page-24-0) skærm [15](#page-22-0) sprog [16](#page-23-0) synkronisering [15](#page-22-0) søg [15](#page-22-0) tastatur [14](#page-21-0) udseende [14](#page-21-0) webindhold [16](#page-23-0) indvendige mikrofoner, identificere [4](#page-11-0) indvendig skærmknap, identificere [4](#page-11-0) internet, tilslutning [8](#page-15-0)

### K

knap strøm [4](#page-11-0) komponenter [3](#page-10-0)

### L

lovgivningsmæssige oplysninger certificeringsmærkater for trådløs [7](#page-14-0) mærkat med lovgivningsmæssige oplysninger [7](#page-14-0) lydindgangsstik (mikrofon) identificere [3](#page-10-0) Lydløs [25](#page-32-0) lyd og video [18](#page-25-0) Lydstyrke ned [26](#page-33-0)

Lydstyrke op [26](#page-33-0) Lydudgangsstik (hovedtelefon) identificere [3](#page-10-0) lydudgangsstik (hovedtelefon)/ lydindgangsstik (mikrofon) identificere [3](#page-10-0) lysdiode for harddisk identificere [4](#page-11-0) lysdiode for strøm identificere [4](#page-11-0) Lysdiode for vekselstrømsadapter identificere [3](#page-10-0) lysdiode for webkamera, identificere [5](#page-12-0) lysdioder harddisk [4](#page-11-0) RJ-45-status (netværk) [5](#page-12-0) strøm [4](#page-11-0) Vekselstrømsadapter [3](#page-10-0) webkamera [5](#page-12-0) Lysstyrke ned [25](#page-32-0) Lysstyrke op [25](#page-32-0) lær enheden at kende [3](#page-10-0)

### M

mobilt netværk, tilslutning [9](#page-16-0) mus bruge [25](#page-32-0) funktioner [25](#page-32-0) mærkater [7](#page-14-0) certificering for trådløs [7](#page-14-0) lovgivningsmæssige [7](#page-14-0) service [7](#page-14-0) WLAN<sub>7</sub>

### N

netværk, tilslutning [8](#page-15-0) netværksstik, identificere [5](#page-12-0) Næste vindue [25](#page-32-0)

### O

opløsning, skærm [20](#page-27-0)

### P

passe på enheden [30](#page-37-0)

Porte HDMI [19](#page-26-0) porte DisplayPort [3](#page-10-0) ekstern skærm [3](#page-10-0) HDMI [4](#page-11-0), [19](#page-26-0) USB 2.0 [5](#page-12-0) USB 2.0-opladning (strømforsynet) [5](#page-12-0) USB 3.0 [5](#page-12-0) USB 3.0-opladning (strømforsynet) [5](#page-12-0) port til ekstern skærm identificere [3](#page-10-0) produktnavn og -nummer, enhed [7](#page-14-0)

#### R

rejse med enheden [7](#page-14-0) rengøring af enheden [30](#page-37-0) RJ-45-stik (netværk), identificere [5](#page-12-0) rullende TouchPad-bevægelser [23](#page-30-0)

#### S

serienummer [7](#page-14-0) servicemærkat, enhed [7](#page-14-0) sikkerhedskabellås, installere [28](#page-35-0) sikkerhedskopiering af software og oplysninger [29](#page-36-0) SIM-slot, identificere [5](#page-12-0) Sjove ting, du kan gøre [1](#page-8-0) skrivebord hylde [11](#page-18-0) kvikstart [11](#page-18-0) statusområde [11](#page-18-0) slots hukommelseskortlæser [4](#page-11-0) SIM [5](#page-12-0) Statuslys for RJ-45-stik (netværk), identificere [5](#page-12-0) stik lydindgang (mikrofon) [3](#page-10-0) lydudgang (hovedtelefon) [3](#page-10-0) lydudgang (hovedtelefon)/ lydindgang (mikrofon) [3](#page-10-0) netværk [5](#page-12-0) RJ-45 (netværk) [5](#page-12-0) sikkerhedskabel [5](#page-12-0)

stik, strøm [4](#page-11-0) stik til sikkerhedskabel, identificering [5](#page-12-0) strømstik, identificering [4](#page-11-0)

#### T

tasten esc identificere [3](#page-10-0) taster esc [3](#page-10-0) handling [3](#page-10-0) Tilbage [25](#page-32-0) TouchPad-bevægelser rulle [23](#page-30-0) TouchPad-zone, identificere [5](#page-12-0) trådløst netværk [8,](#page-15-0) [27](#page-34-0)

#### $\mathbf{U}$

USB 2.0-opladningsport (strømforsynet), identificere [5](#page-12-0) USB 2.0-port, identificere [5](#page-12-0) USB 3.0-opladningsport (strømforsynet), identificere [5](#page-12-0) USB 3.0-port, identificere [5](#page-12-0)

#### V

ventilationsåbninger, identificere [5](#page-12-0) Video [18](#page-25-0)

#### W

Wake on LAN [10](#page-17-0) webkamera identificere [5](#page-12-0) WLAN-antenner, identificere [5](#page-12-0) WLAN-enhed [7](#page-14-0) WLAN-mærkat [7](#page-14-0) WWAN-antenner, identificere [6](#page-13-0)